$\text{RIDE}_{\text{.ri.gov}}$ Rhode Island Department of Elementary and Secondary Education

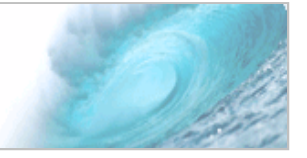

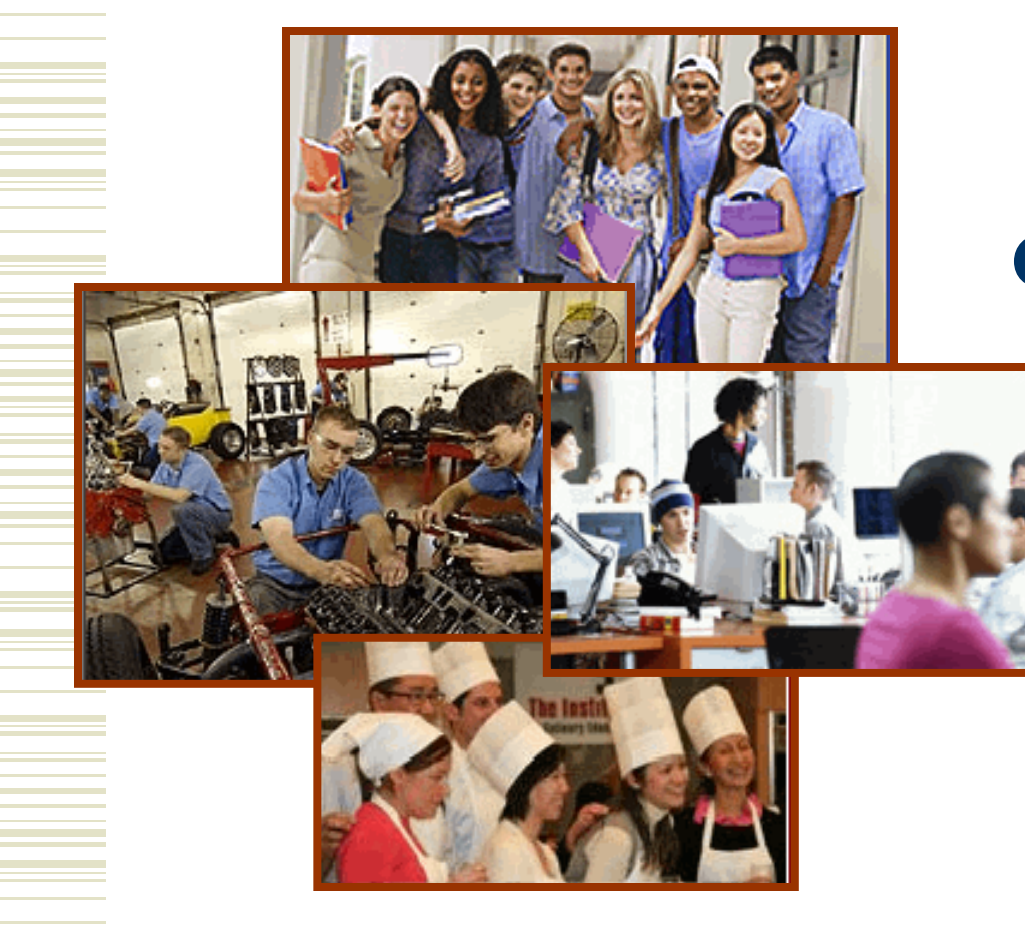

## **RICATS Perkins Data Collection and ReportingSecondaryTraining Guide**May, 2012

*Prepared by*

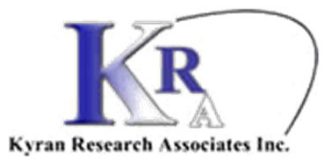

## Student Data

- Extract your student data file from your Student Information System.
- $\blacklozenge$ Save the file in .XLS format.
- The file format is the same as in previous years and includes following data  $\blacklozenge$ elements:Cocondary Cchool

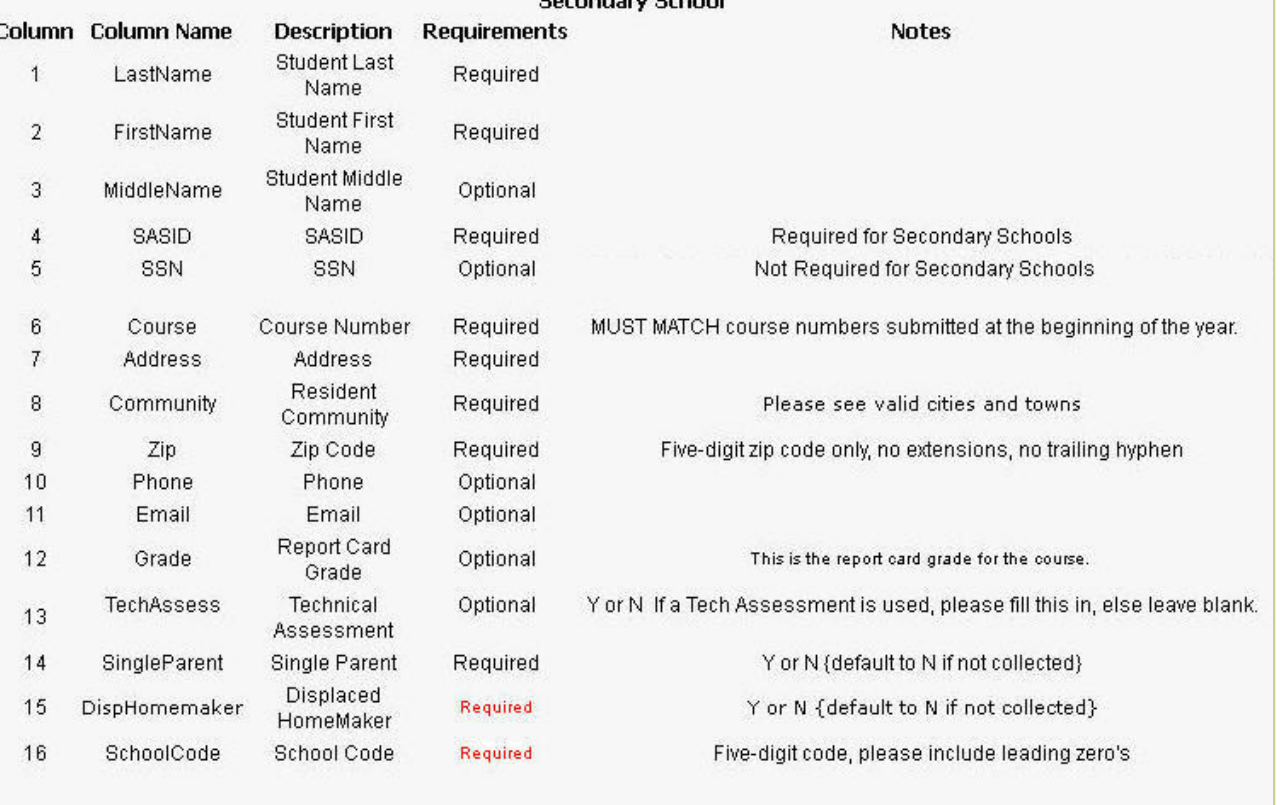

## Sample File

 A sample file can be obtained from the help page on the RICATS site.

**EXhode Island** Department of Elementary **Information Services eRIDE >HOME >UPLOAD >STUDENTS >COURSES** >HELP

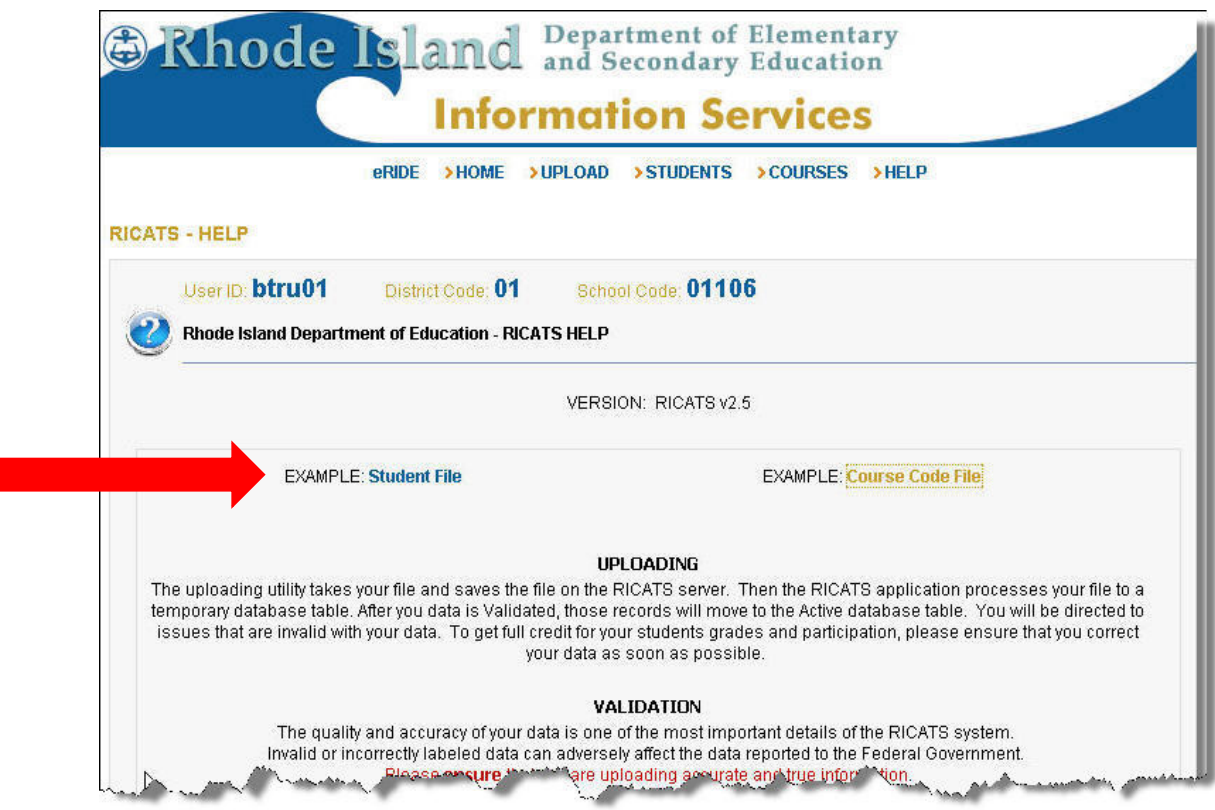

## Login (slide 1)

 Login to the RICATS system with your ERIDE ID: https://www.eride.ri.gov/default\_secure.asp

♦

 Enter your User Login and Password and click **Login**.

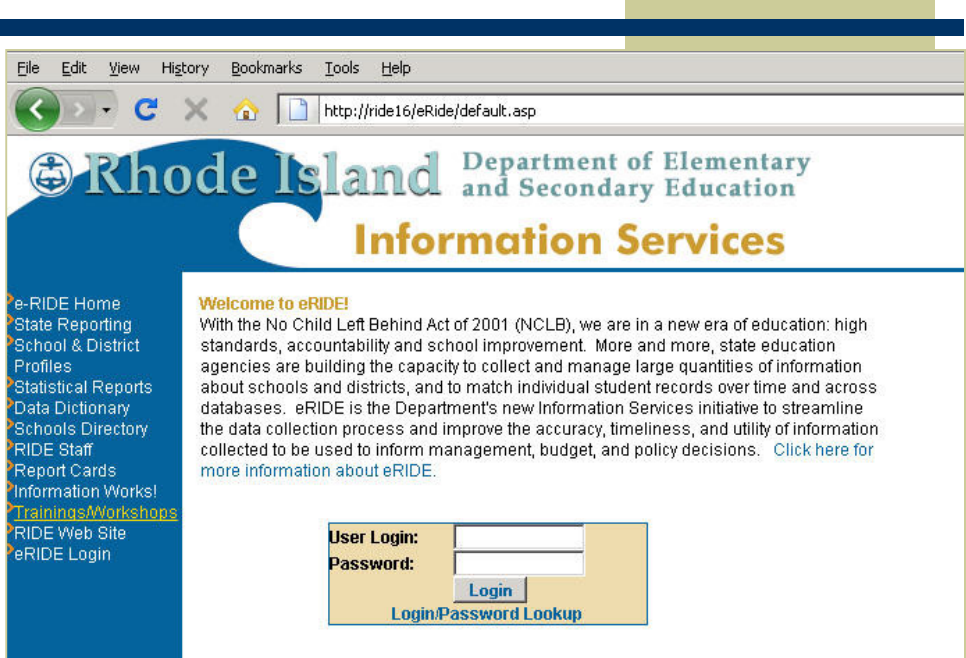

• Click here for the latest updates on State Reporting.

eRIDE is developed by Rhode Island Department of Education. For further information please email eRIDE@ride.ri.gov. Public URL: http://www.eride.ri.gov/

## Login (slide 2)

 $\blacklozenge$  Click on the RICATS v2.5 icon.

**BRhode Island** Department of Elementary **Information Services Brenda Trudeau** e-RIDE Home > Welcome to eRIDE! State Reporting **User Profile (btru01) School & District** Edit my Profile || Change Password Profiles Name: Brenda Trudeau Statistical Reports Email: brenda@kyran.com Data Dictionary Phone: 849-7734 Schools Directory District/Office: Barrington, data manager/MIS **RIDE Staff Report Cards YOUR eRIDE portal for Barrington** Information Works! You have been given special access to the following database applications for your district/school. Trainings/Workshops Simply click on the application icon to submit, update and manage your data. RIDE Web Site <sup>2</sup>Logout

4

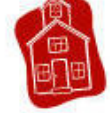

RICATS v2.5

## Preparing the Data

#### Before uploading your file check the following:

- ٠ The tab is named StudentDataFile
- $\blacklozenge$ Remove any extra tabes.
- ٠ All records have a Last Name
- $\blacklozenge$ All records have a First Name
- $\blacklozenge$ All records have a SASID
- All records have a valid city (see help page  $\blacklozenge$ for valid values)
- ٠ All records have a valid grade (see help page for valid values) **NOTE:** Please do NOT include any courses that were not completed by the student.
- ٠ Check that all the course numbers in your file *EXACTLY MATCH* a course number in the system. 303 does not exactly match 303-1 or 303A**This is the #1 issue.**

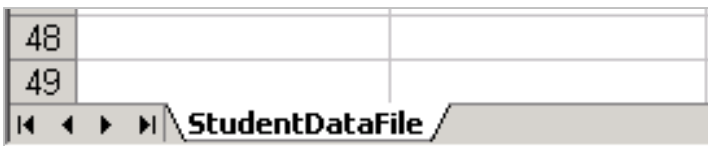

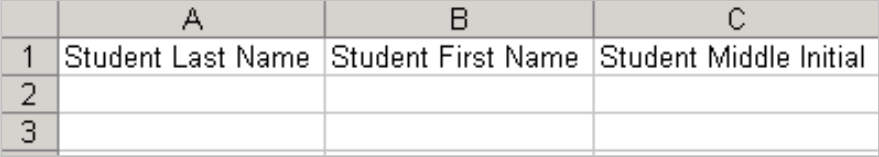

## Checking Values (slide 1)

A trick to checking the values in your Excel spreadsheet:

 $\blacklozenge$  Click on the corner in the upper left hand side of the spreadsheet to select all cells.

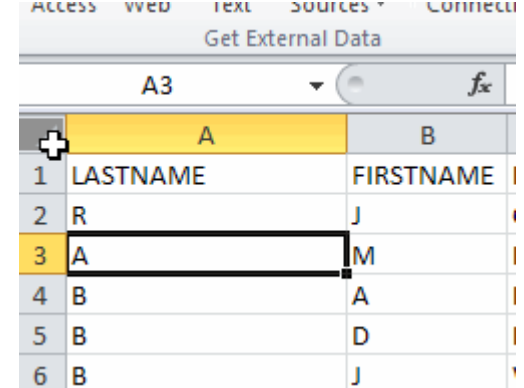

 $\begin{array}{c} \bullet \\ \bullet \end{array}$ Click on the Data Tab in Excel 2007 or<br>2010. 2010.

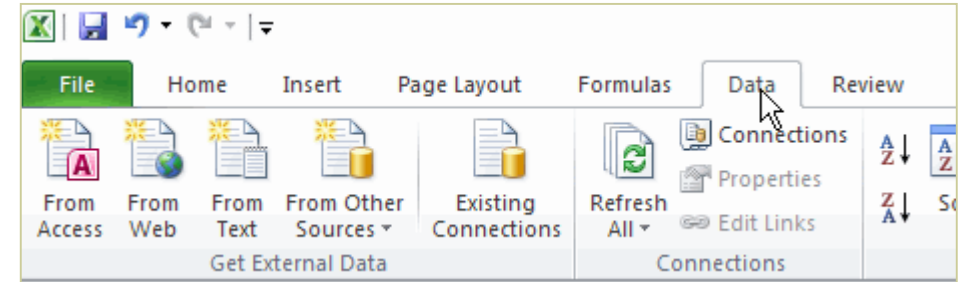

## Checking Values (slide 2)

 $\blacklozenge$ Click Filter (make sure all records are still selected).

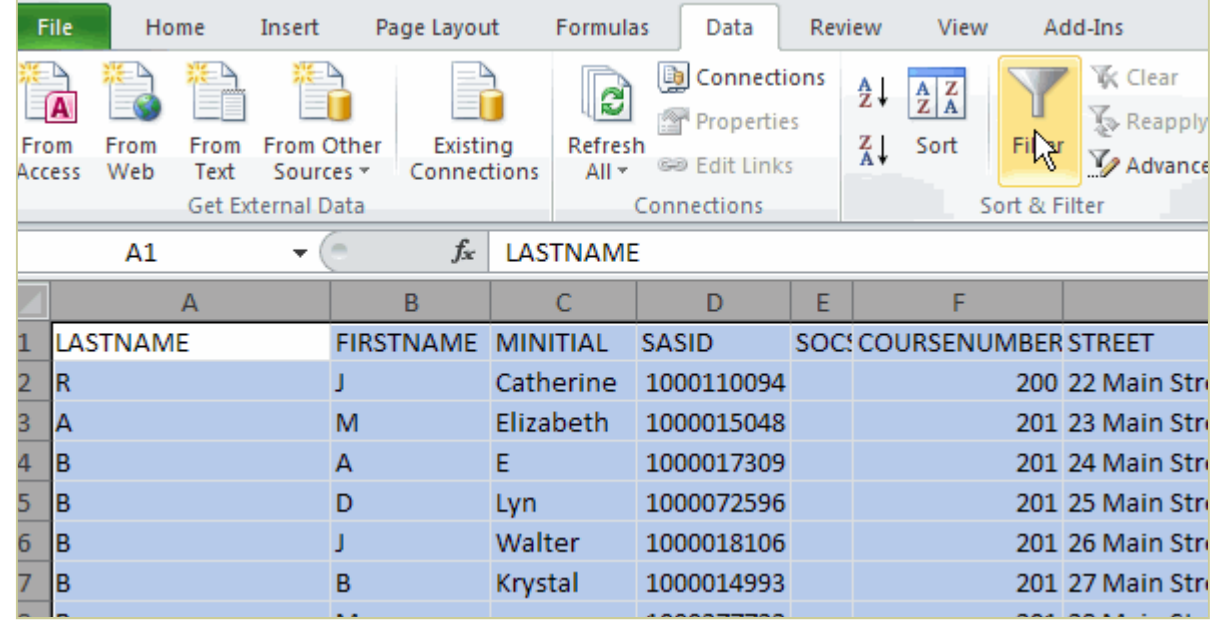

#### $\blacklozenge$ You will see that all columns get a little dropdown arrow.

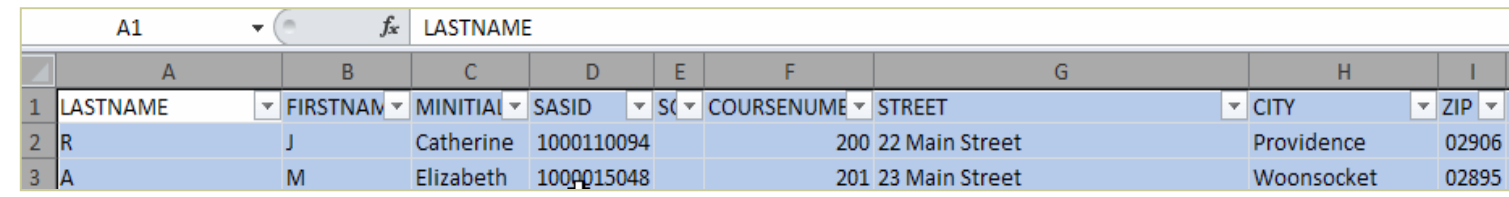

## Checking Values (slide 3)

For the columns you are checking, pull down the dropdown arrow. This will show you the values in the column. For the columns that should not have blanks, go all the way to the bottom of the list. If there is an entry that says [blanks] then you will need to fix those records.

For the columns where you need to look at the list of values, like city or grade, the values will be shown in order. As an example, to the right is a listing for grades that includes records with grades of "I" and "W". These are not valid grades. If the student did not complete the course, then we do not want the record and it can be deleted from the file. If the student did complete the course, then a valid grademust be assigned to the record.

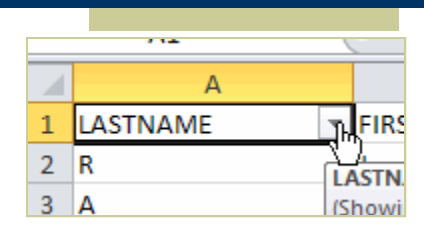

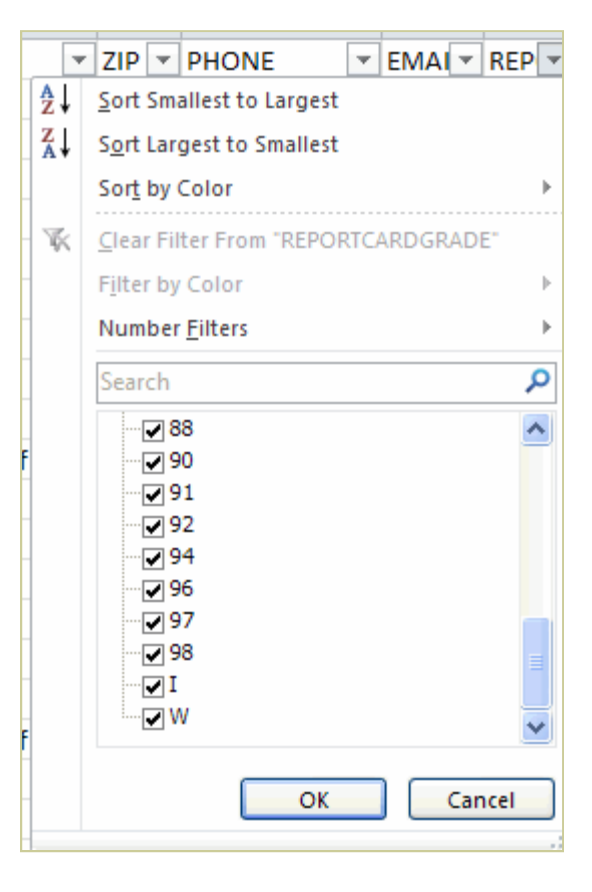

# Checking Values (slide 4)

If there are blank cells, they will filter to the bottom.

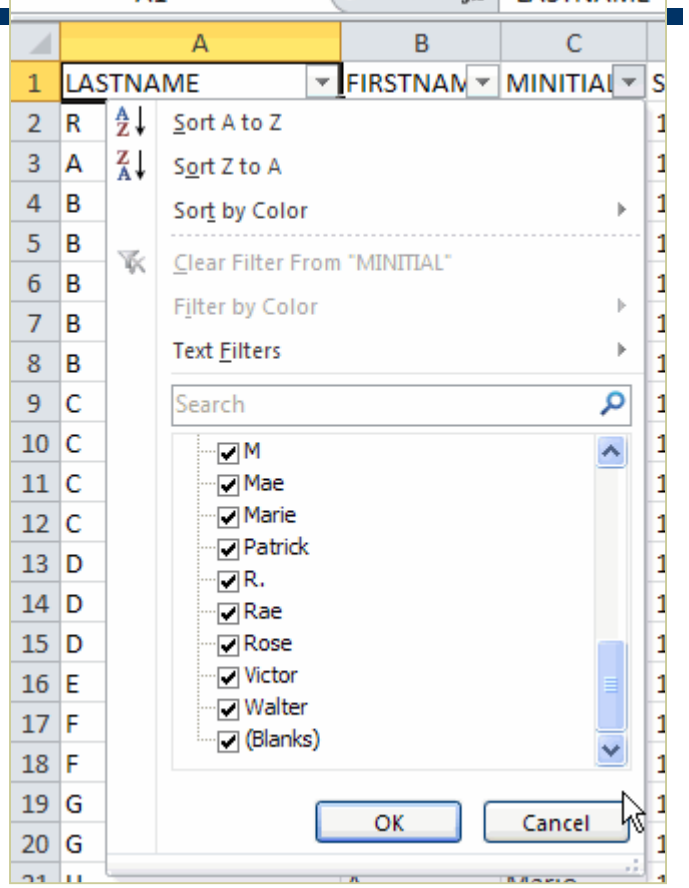

<u>.</u> . . . . . . . . . . . . . . . .

### Courses

For courses, the list of valid values is the course list that is in RICATS. You can see this by going to the Courses link. The page will show all the courses that RICATS has for your school.

If there are courses that need to be added, then you may add them by uploading an Excel spreadsheet with three columns that include your school code, the course number and the course name.

An example file for the course upload is available from the help page for your convenience (see next page for location).

eRIDE >HOME >UPLOAD >STUDENTS >COURSES >HELP **RICATS - COURSES** 01106 UserID: btru01 District Code: 01 School Code: 01106 **Rhode Island Department of Education - RICATS COURSES** PLEASE VERIFY - BEFORE UPLOADING YOUR STUDENT DATA Please ensure that there is a corresponding COURSE CODE in our database that matches the course codes in your STUDENT DATA FILE. If you do not see a corresponding course code in the table below... then please contact richard.farnsworth@ride.ri.gov BEFORE uploading your STUDENT DATA FILE. (or call Rick at 222-8946) ~ Thank You ~ COURSE **DESCRIPTION** 111 Edit **Language and Literature** Edit **111S1** Lang & Lit I **111S2** Edit Lang & Lit I 112 Edit **Language and Literature 112S1** Edit Lang & Lit II **112S2** Edit Lang & Lit II 113 Edit **Language and Literature** Edit **113S1** Lang & Lit III **113S2** Edit Lang & Lit III 121 Edit **American Literature 121S1** Fdit Amer Lit I Edit **121S2** Amer Lit I 122 Edit **American Literature** Edit **122S1** Amer Lit II **122S2** Edit Amer Lit II Edit 123 **American Literature 123S1** Edit Amer Lit III

**123S2** Amer Lit III

## Courses (continued)

An example file for the course upload is available from the help page for your convenience.

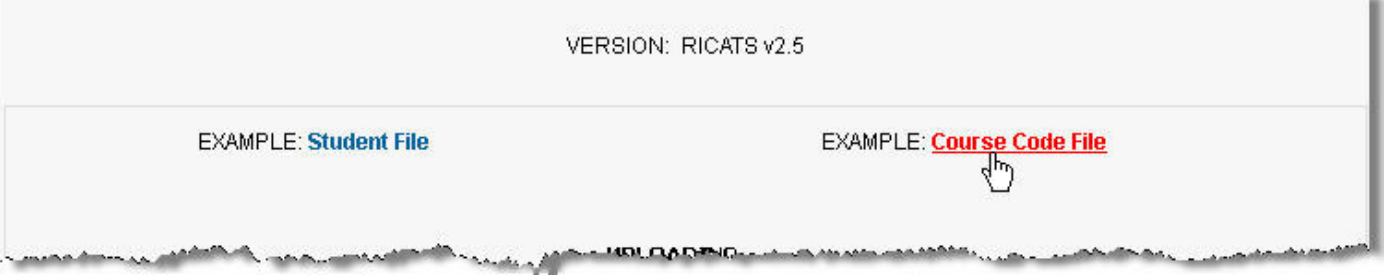

Course uploads will process immediately and the new courses will be available once processed. DO NOT UPLOAD YOUR STUDENT DATA FILE until you have verified your courses are in place. To check that your course upload was processed, wait ten minutes after you upload your course data then check your course list page.

Once you have uploaded your student data file, it will go into a queue to be processed during offhours. This has been done to mitigate issues we had last year when the server was not available. You will receive an email in 48 hours that will inform you of the status of your submission. The email will give you instructions on which records to fix and how to handle them.

## Upload Courses

Once you have created your course file, you will click the Upload link at the top of the page. Choose your file using the Browse button as you normally would. Make sure that you choose the "Course Data" radio button before clicking on the UPLOAD button.

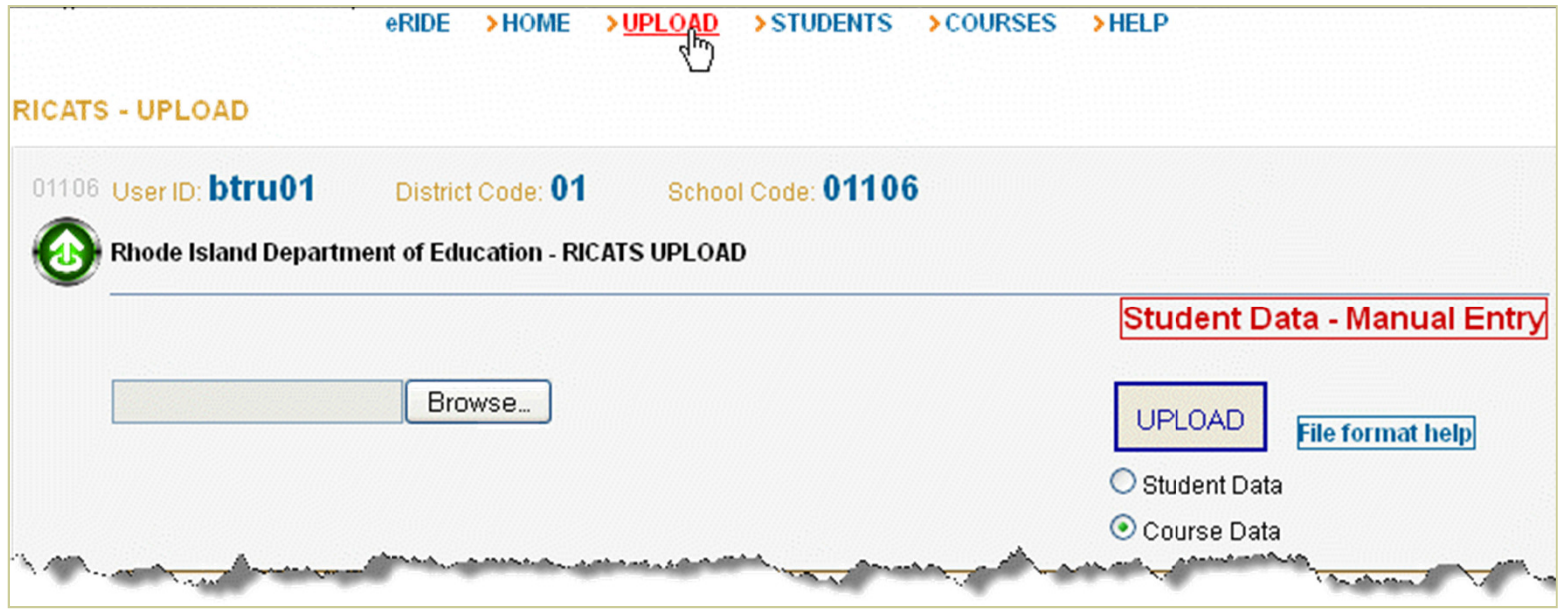

## Upload Confirmation

Again, course data processing immediately (not in 24 hours as noted in the message below).

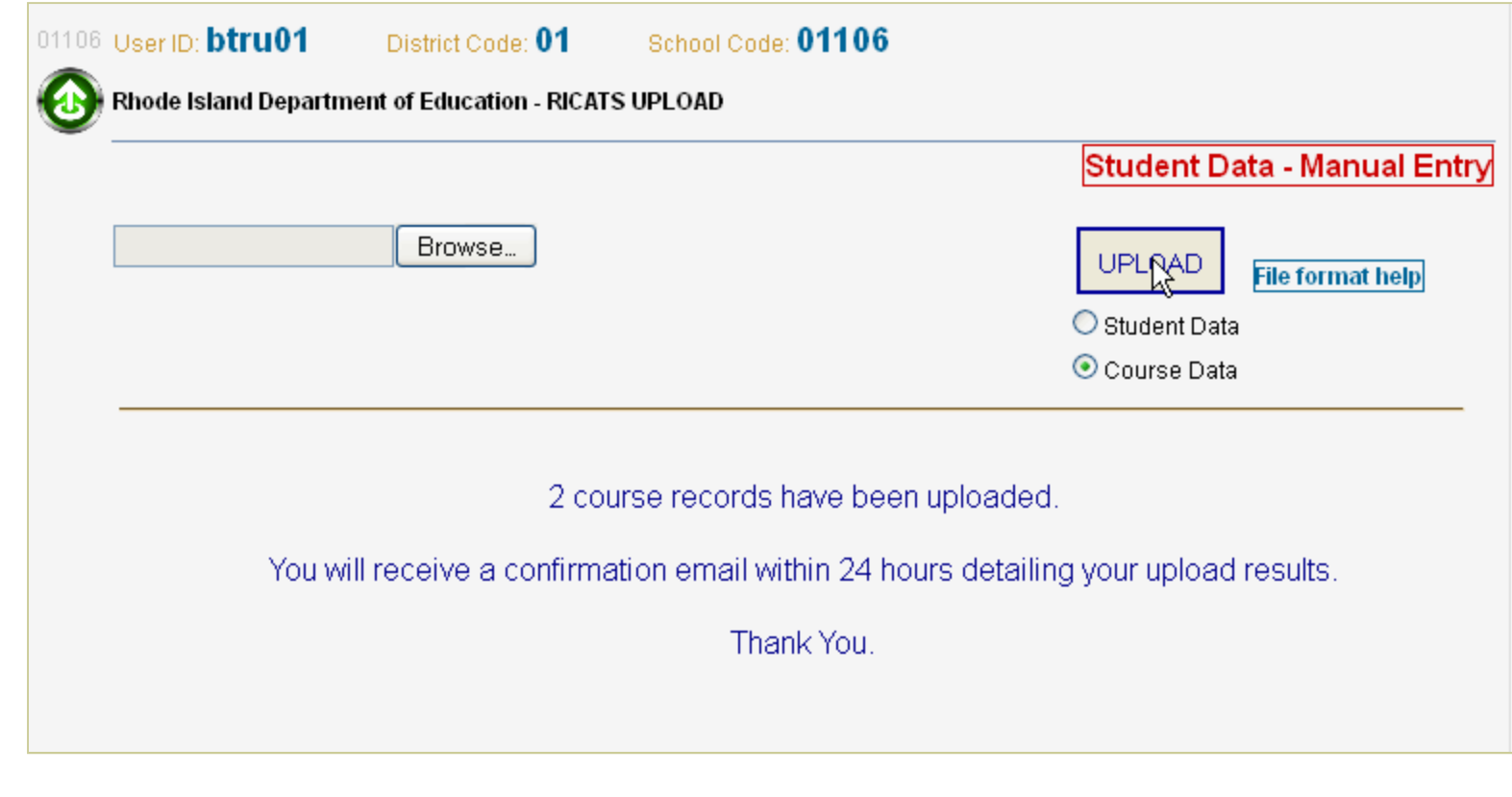

## Updated Course Listing

You can see that the course was successfully uploaded by returning to your course list.

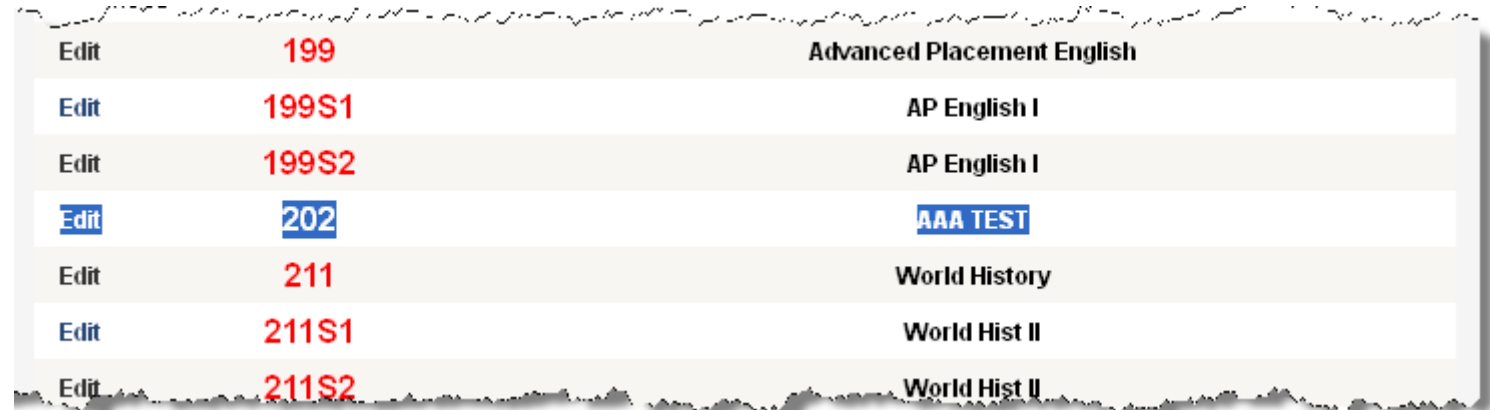

## Duplicate Course Records

If you upload the file a second time, or upload duplicate course numbers you will get a message stating that duplicate records were detected.

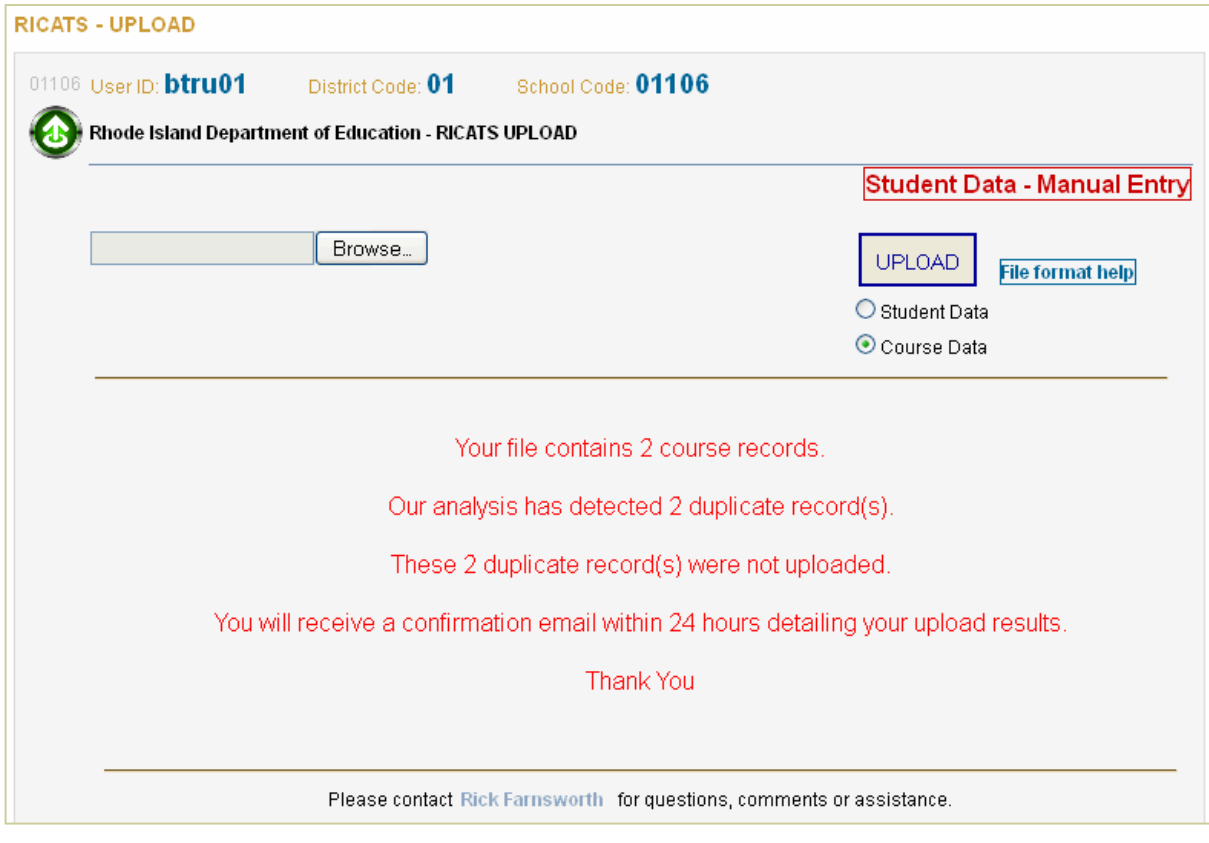

## Upload Student Data

Once you have verified your values and uploaded any courses, you will now upload your student data file.

You will get a message stating that you have successfully uploaded your records.

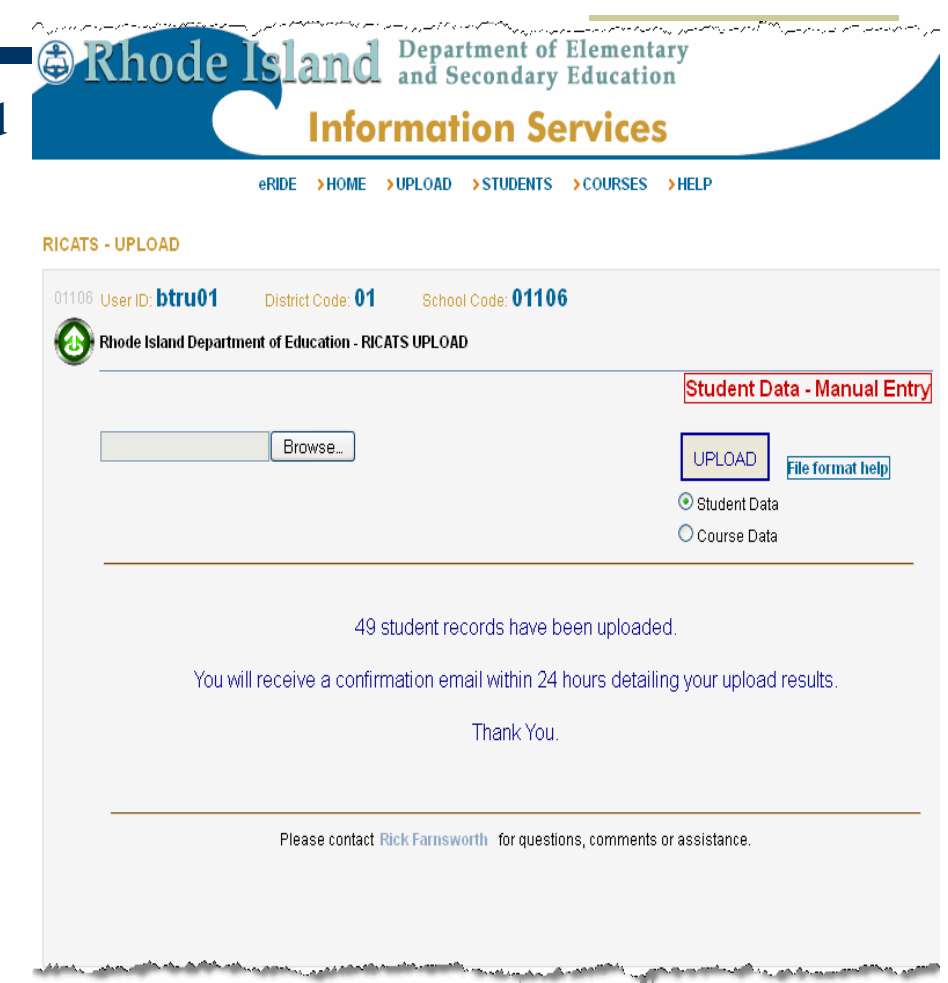

If you upload a second file, you may get a message stating that there are some duplicates. In the example shown here, all records were duplicated the second time I uploaded the file.

Processing for student data records does NOT occur immediately, but will occur off-hours. The turnaround for your status email will more likely be 48 hours as we have added a procedural step to inspect the records before sending the email to you.

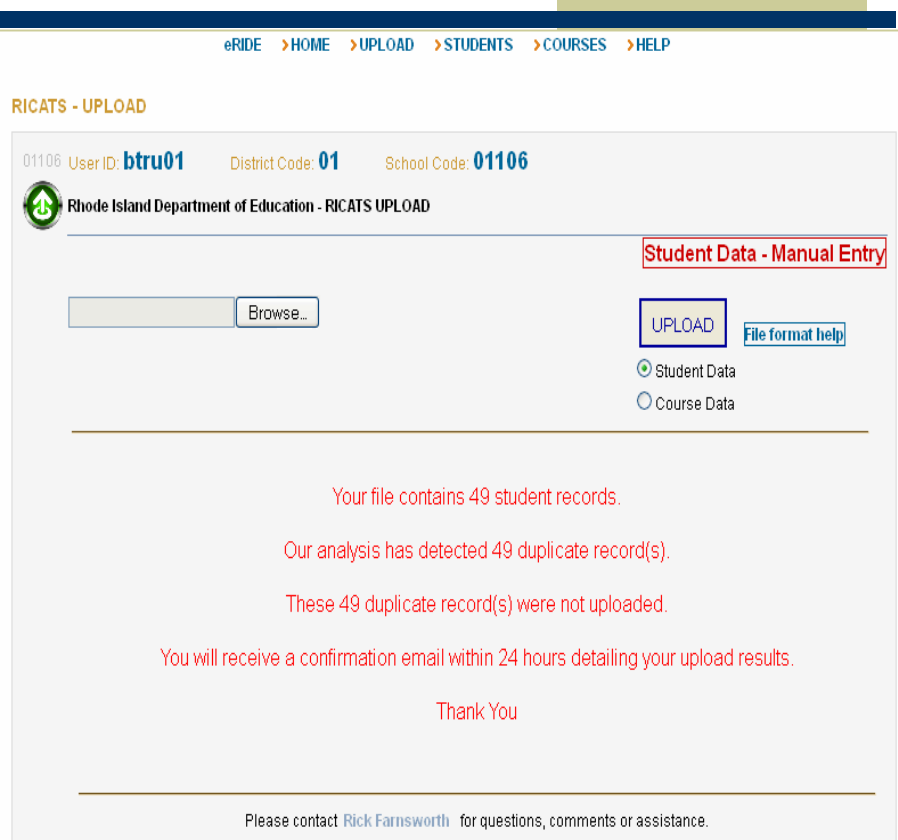

## Valid Cities and Towns

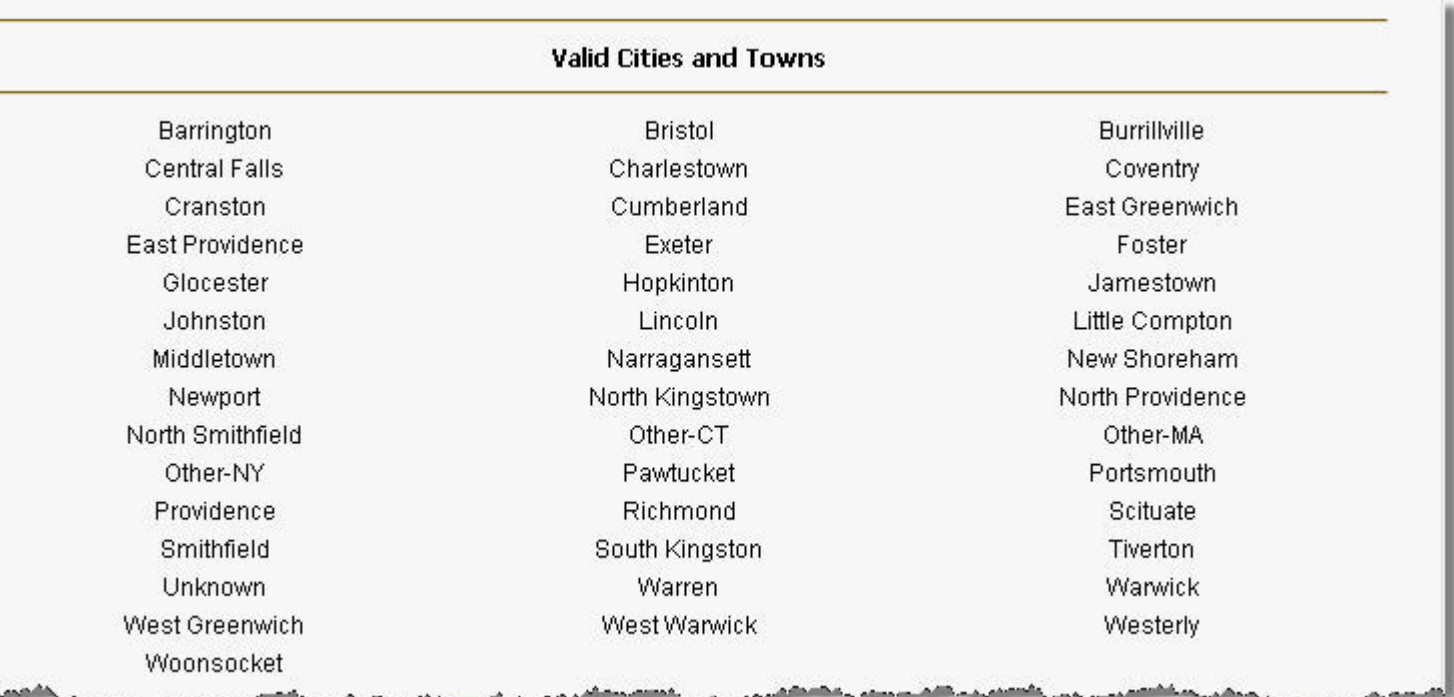

## Valid Report Card Grades

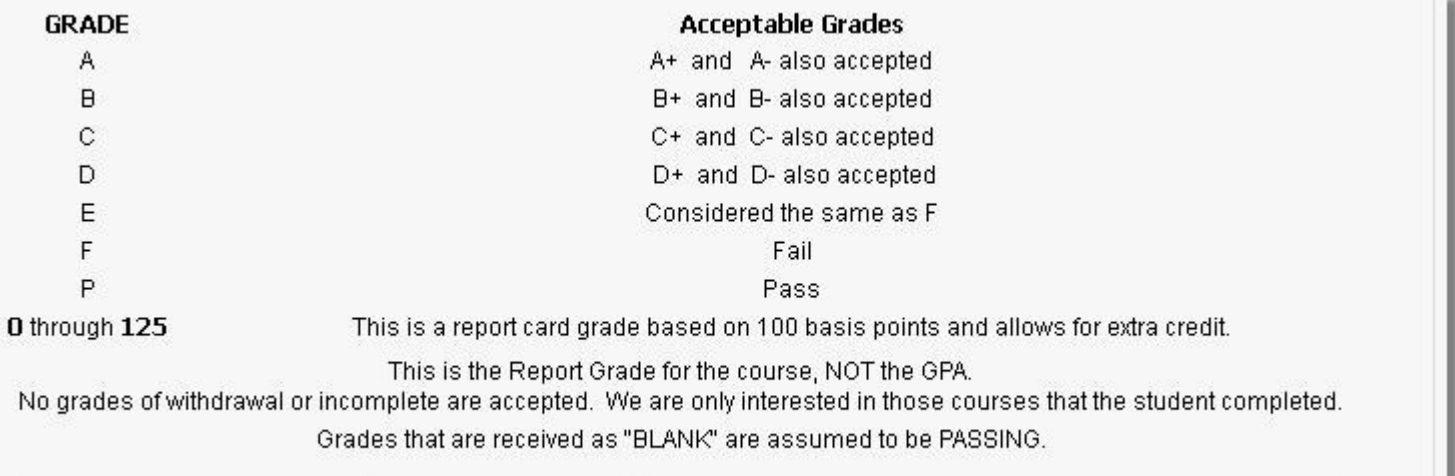

كالمعين

adh.